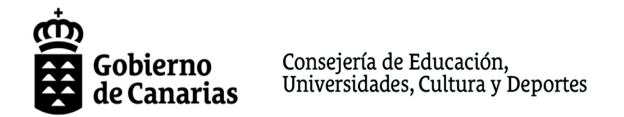

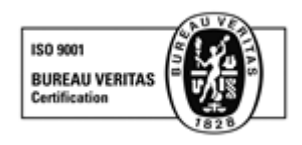

## **GUÍA FACTURACIÓN ELECTRÓNICA CIFP LOS GLADIOLOS**

ORDEN de 18 de enero de 2021, por la que se modifica la Orden de 22 de diciembre de 2014, que crea el Punto General de Entrada de Facturas Electrónicas de la Administración Pública de la Comunidad Autónoma de Canarias y regula la tramitación de la factura electrónica (en vigor desde el 2 de febrero).

**"...**

La experiencia adquirida durante los años de aplicación y funcionamiento efectivo del sistema de factura electrónica en la Administración Pública de la Comunidad Autónoma de Canarias, así como la necesidad de continuar impulsando la implantación generalizada de los medios electrónicos como cauce de materialización de las relaciones de los proveedores con la Administración, aconsejan avanzar en la exigencia del uso de la factura electrónica, sin que de ello se deriven mayores cargas para los afectados en la medida de que la realidad demuestra que el uso de dicha técnica es la práctica habitual. En consecuencia, la presente Orden **reduce el importe de las facturas, fijándolo en hasta 1.000 euros,** a partir del cual será obligatoria la presentación de facturas por los proveedores **a través de los puntos generales de entrada de facturas electrónicas autonómico o estatal.**

**..."**

## **Es de obligado cumplimiento a partir del 2 de febrero de 2021.**

## **Es necesario contar con:**

- Ø **Firma electrónica**
- Ø Descarga del programa **FACTURAE** en su ordenador

Instrucciones para su tramitación:

**1.** Entrar en el **programa FACTURAE** y pinchar en **generar factura**.

**2.** Cumplimentar los campos de la factura (los marcados con \* son obligatorios)

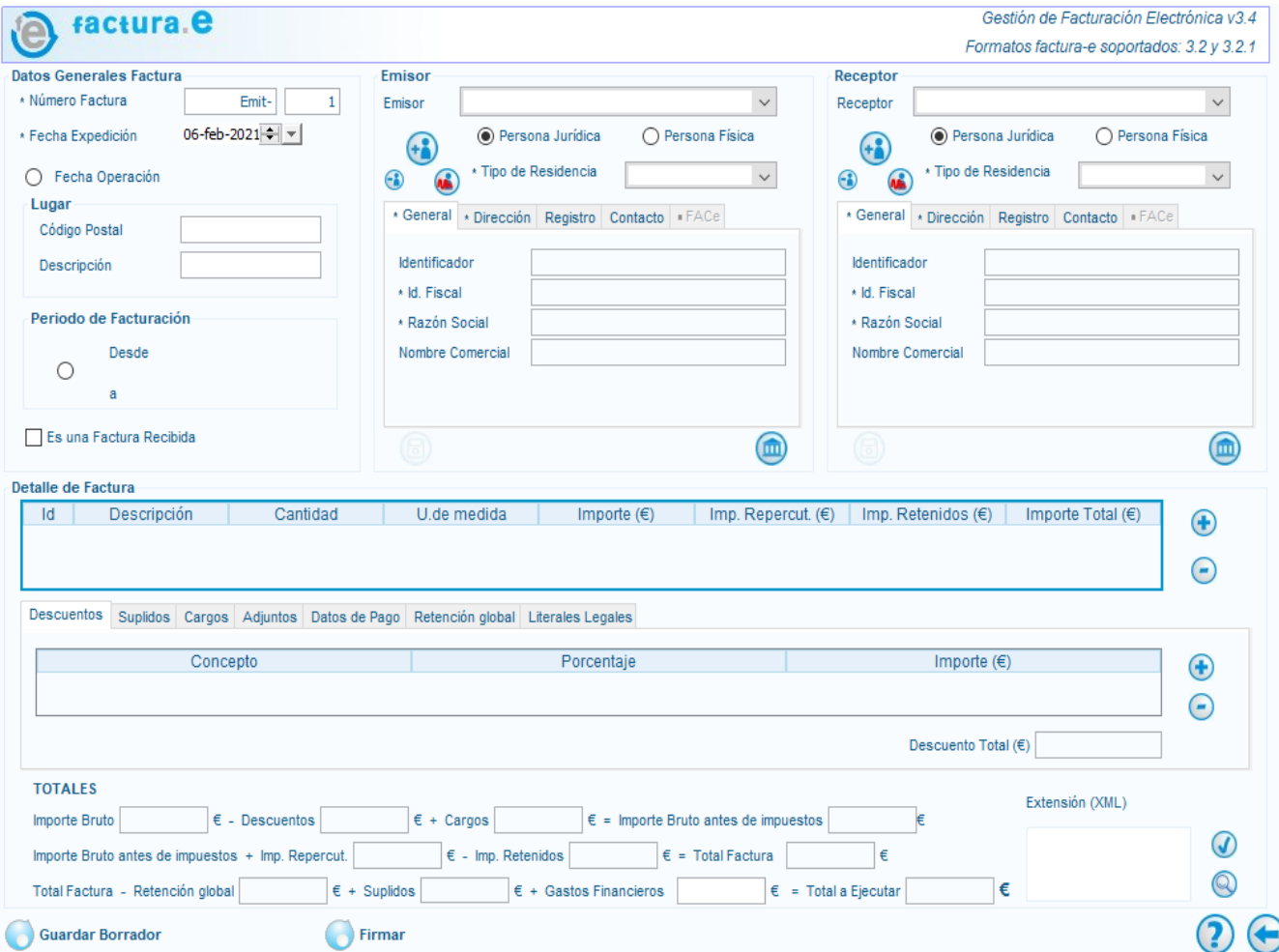

**3.** En el receptor deberán introducir toda la información del CIFP Los Gladiolos que a continuación se detalla:

CIFP Los Gladiolos S3511001D Calle Los Huaracheros, 5 –38007 Santa Cruz de Tenerife

En los datos **FACe** indicar lo siguiente:

Órgano Gestor: *A05020988* Unidad Tramitadora: *A05020988* Oficina Contable: *A05020988*

**4.** Pinchar en **detalle de la factura** e indicar los importes, añadiendo las retenciones y los impuestos repercutidos como el IGIC (según el artículo están Exento de IGIC (Ley 4/2012, 25 junio, art 50.1.10 apartado 9).

**5.** Cumplimentar los **datos de pago**, indicando el número de cuenta bancaria y la cantidad a ingresar al remitente.

**6.** Comprobar que están todos los datos correctos y **firmar con la firma electrónica**.

**7.** Una vez firmada, pinchar en **FACTURAE** en el **apartado facturas emitidas**, seleccionar la factura y **guardar** en el escritorio (archivo con extensión .xsig)

**8.** Entrar en la **web de PeFAC**: https://sede.gobiernodecanarias.org/aplicaciones/pefac/ y pinchar en **REMITIR FACTURA**, para acceder a esta sección les pedirán la **firma electrónica de nuevo, o** Entrar en la **web de FACE**: https://face.gob.es/es y pinchar en **REMITIR FACTURA**, para acceder a esta sección les pedirán la **firma electrónica de nuevo**.**(Se recomienda PeFAC)**

**9.** Indicar el **correo electrónico** y **adjuntar la factura con la extensión .xsig** que habían guardado anteriormente en el escritorio, **pinchar en remitir factura**.

**10.** Tras finalizar el proceso podrán guardar el **comprobante en PDF con el registro de entrada.**